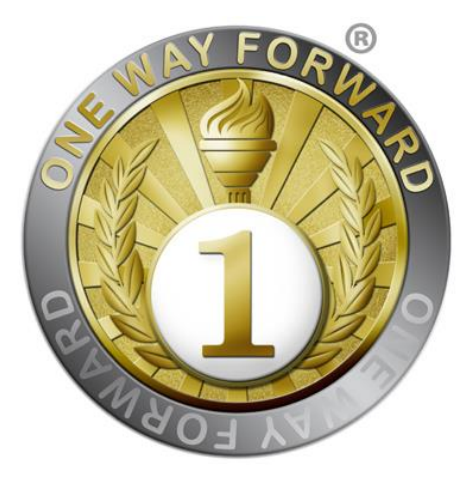

# **OPM3 Assessment Tool**

**Version 2.1, 2018**

© The OneWayForward Inc. [http://www.onewayforward.com](http://www.onewayforward.com/)

## **File Structure**

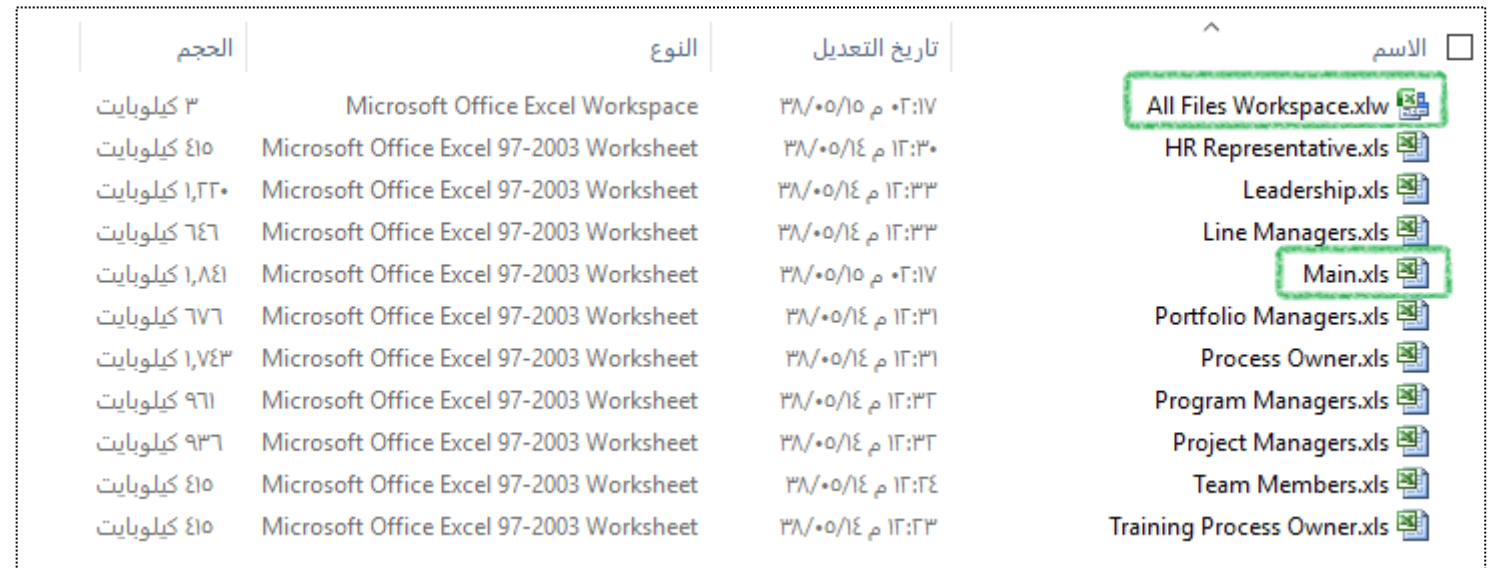

The tool consists of a set of files, one main consolidation workbook, and 9 role-based assessment workbooks. The main file is the central control interface for consolidating total scores and generating assessment reports. Moreover, Excel offers the feature of creating workspace file that saves the set of open files if you have work in progress so that you can save all files and reopen all of them at once to resume work later instead of opening files one by one.

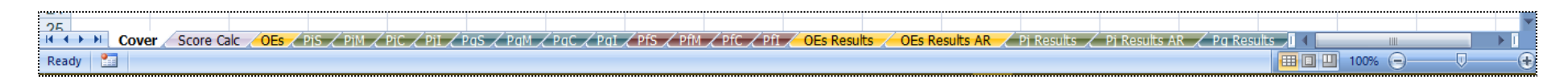

Tabs in the main workbook correspond to each set of assessment questions in a worksheet, classified by domain and by SMCI stage, along with result reports tabs, and a score calculator tab.

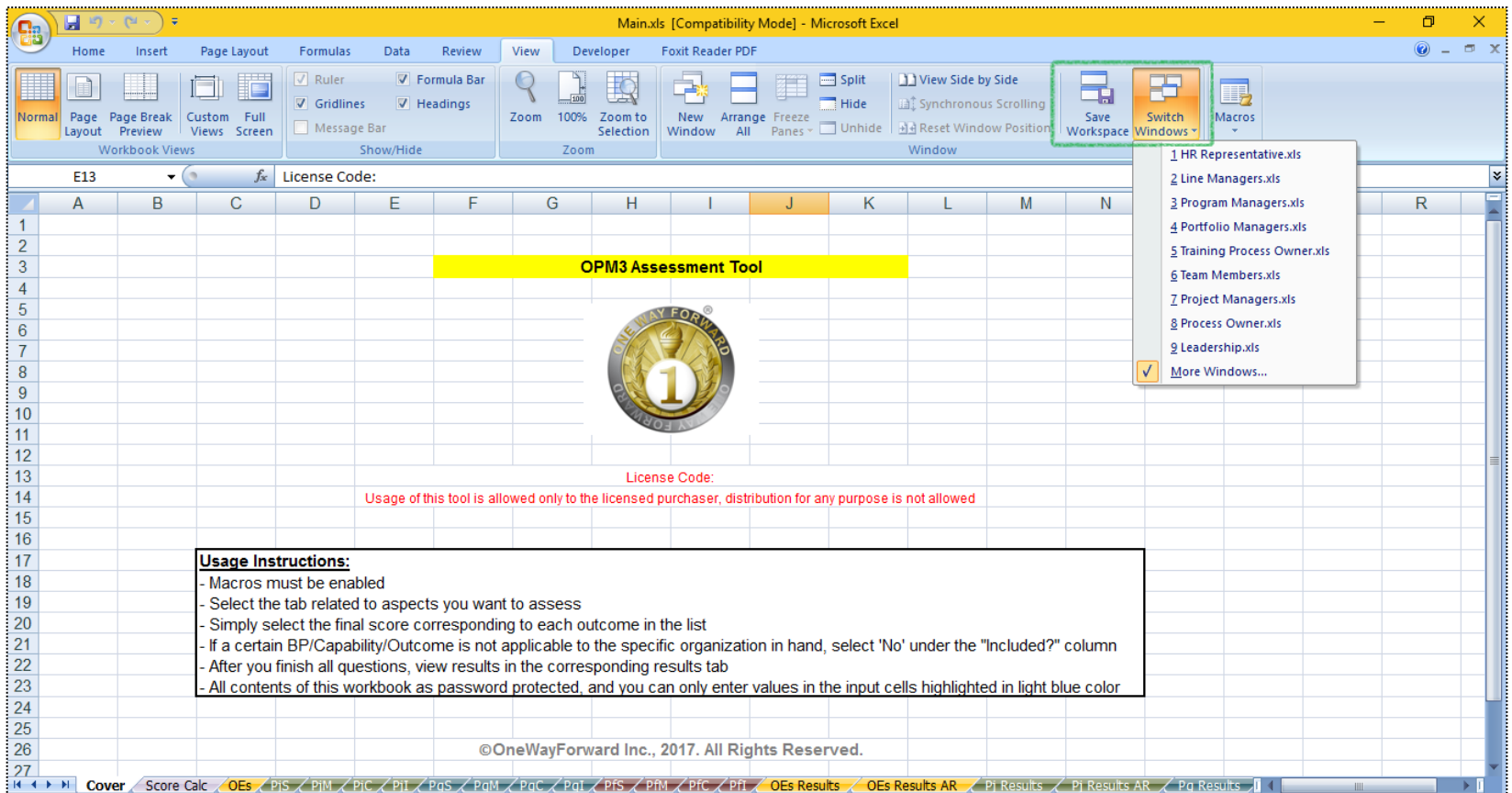

You can simply switch between the main workbook and the role-based workbooks from Excel by navigating to the 'View' menu, under the 'Window' group, where you can find the 'Switch Windows' button. Also from this same location you can find the 'Save Workspace' button if you want to save current work in progress as one workspace file to resume work later.

## **Use of Macros**

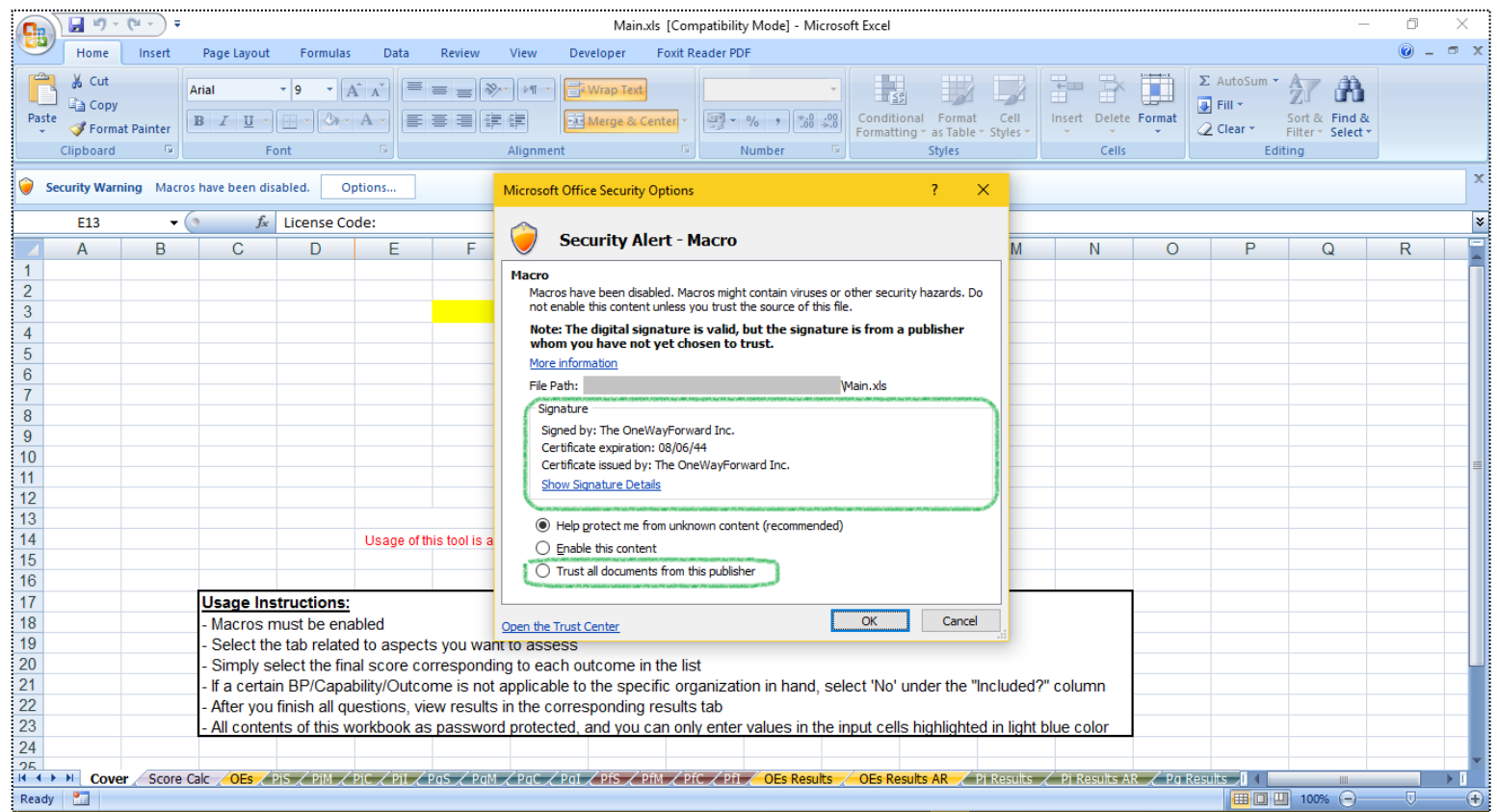

Many of the functionalities of the tool use programming macros embedded in the workbooks. For that reason, you need to enable macros when you use the tool. Once you open any workbook, Excel will notify you that the file contains macros and ask for your permission to enable them. Our macros are certified by a self-signed digital signature certificate with our firm name. You can simply select to trust all documents from this publisher so that you are not warned again each time you open one of the tool workbooks. If you found any other unsigned macro included in the files then you shouldn't trust it because it could have infected you from somewhere else.

## **Role-based Workbooks**

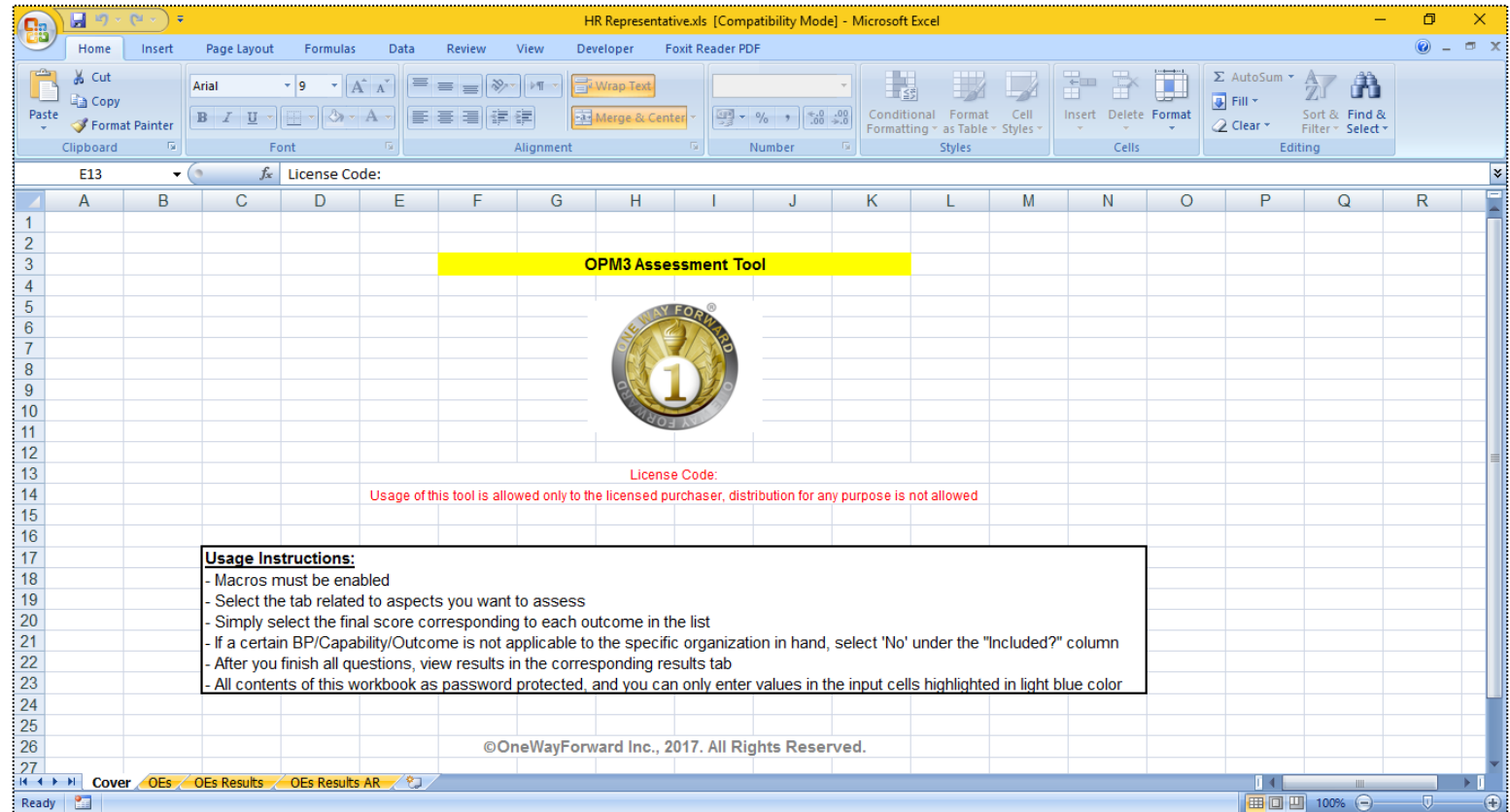

For the role-based workbooks, each of them contains only questions relevant to that role, so that you have a reduced/filtered set of questions when interviewing each role. The above screen capture for example is for the HR Representative role workbook. You will find in each of the role-based workbooks only tabs that contain questions for this role, however all questions related to other roles under this tab are still included for reference only, not editable, meaning that you can only score questions related to that role under these tabs. If you have more than one person for a certain role, you need to enter here the average score of all of them as one score for that role.

#### **Assessment Structure**

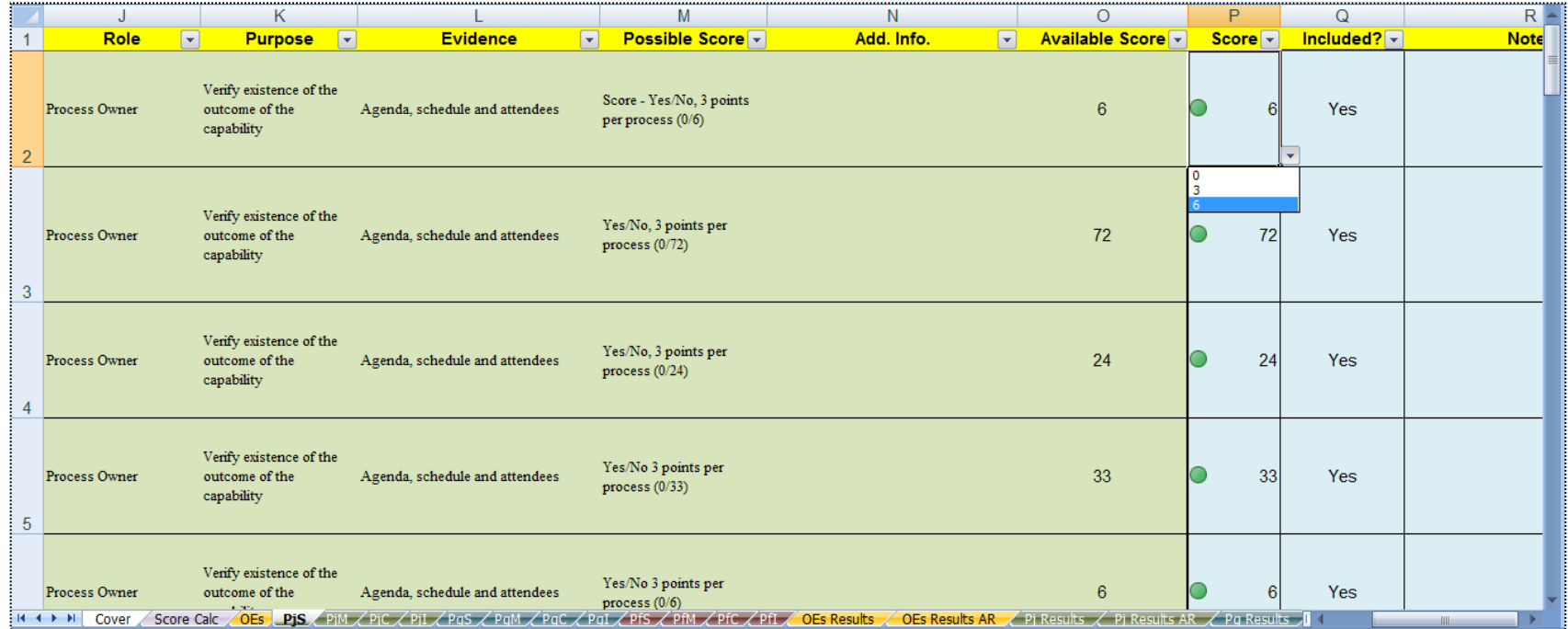

For any of the assessment tabs, you will find a full listing of all information related to domain, process group/lifecycle phase, knowledge area/performance domain, process/activity, capabilities, outcomes, role, purpose, evidence, possible score, additional information, and available score, which are all for reference only and not editable. There is no best practice column because best practices of processes in each domain are implied by the SMCI stage tabs. Best Practice column is included in the OEs sheet only. Next comes the scoring fields that include the given score, and whether the question is included in scope (Yes) or not included (No, meaning that the question is 'not applicable'), and a notes area. Scores are selected from a drop-down list based on the type of each question (Yes/No or Range), and values entered manually are validated based on these conditions.

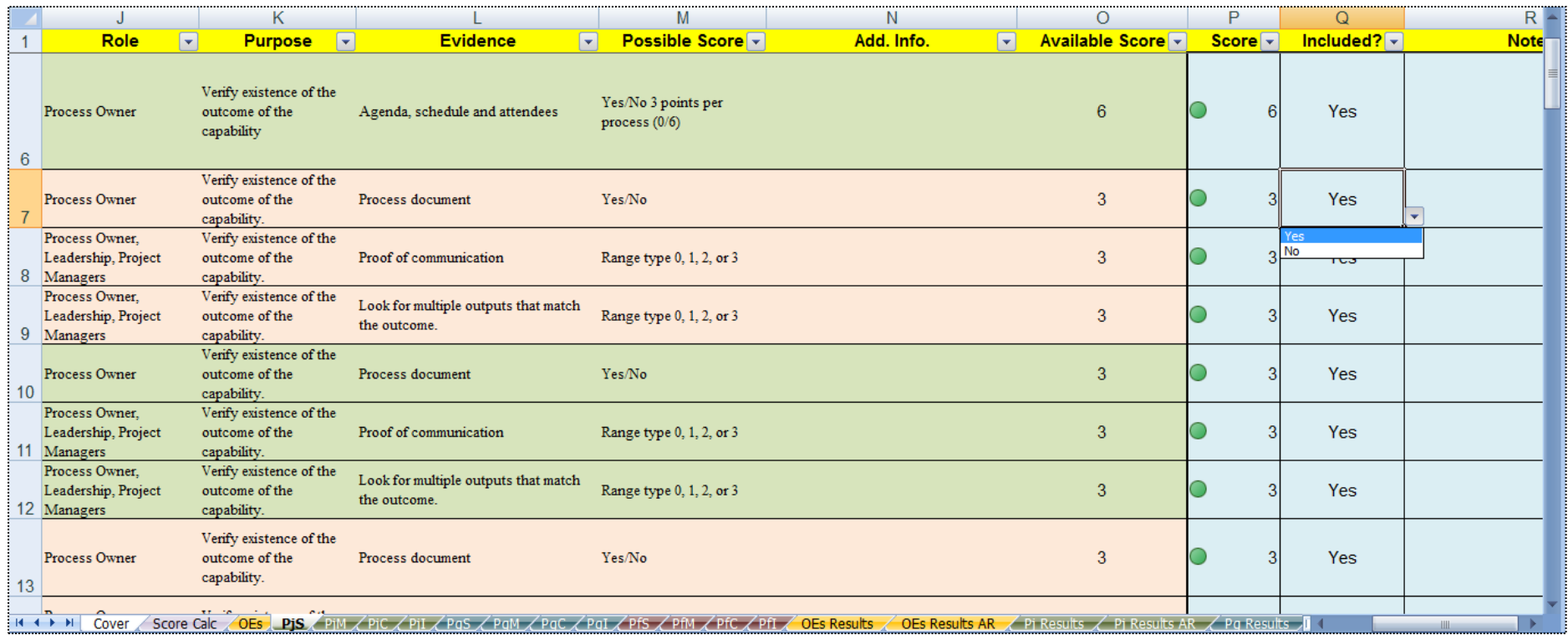

Once a certain question is set as 'not included' the score filed is set to zero and is disabled, and at the same time the available sore is set to zero so that the question is excluded from the total sums of consolidated calculation. The 'included' field works only in the main workbook, and if a certain question is set as 'not included' in the main workbook then scores in the individual role-based workbooks are not taken in account when calculating the total consolidated scores.

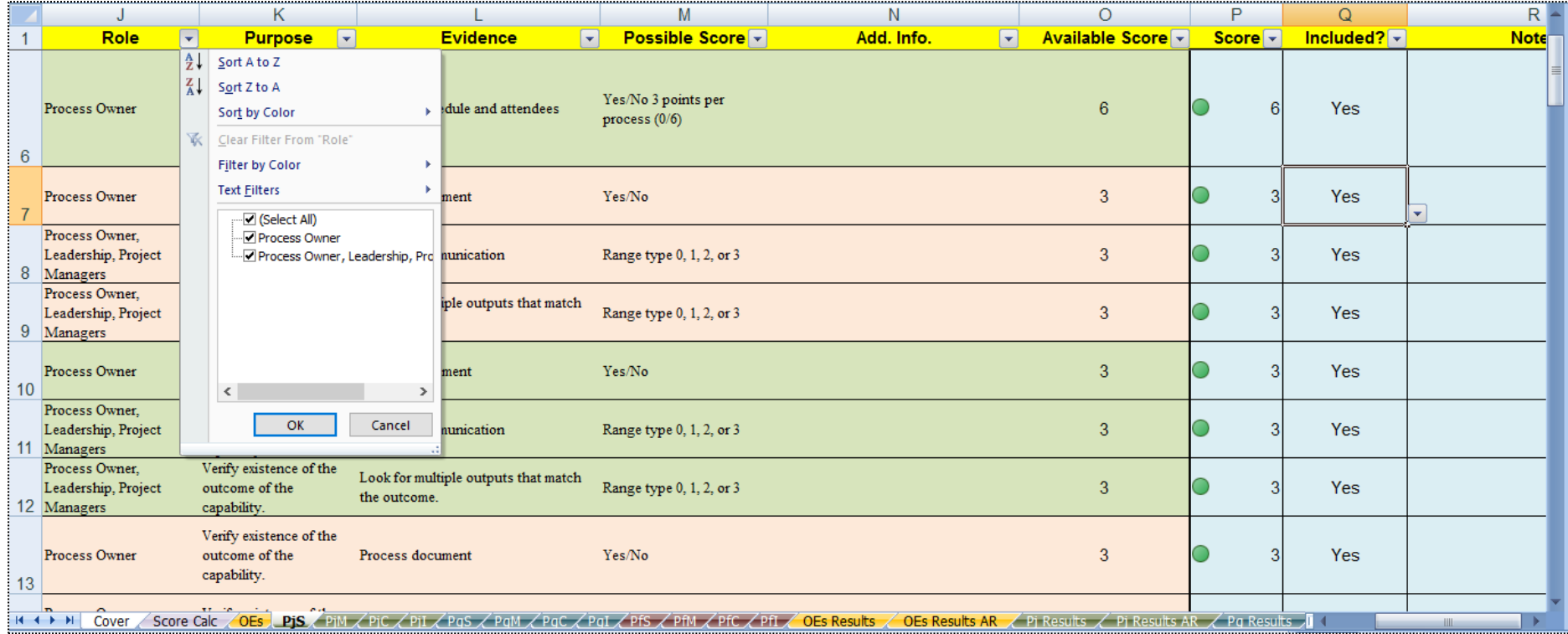

Features of the assessment tabs allow filtering/sorting by any of the listed columns. For example, you can filter by specific role to see only questions applicable to this role, or you can filter by the 'included' field to see what you included or excluded from the assessment, or you can filter by score to see capabilities that are not fulfilled (any score less than 3), or filter by color (red = less than 50% score, yellow = less than 100% score, and green = full score).

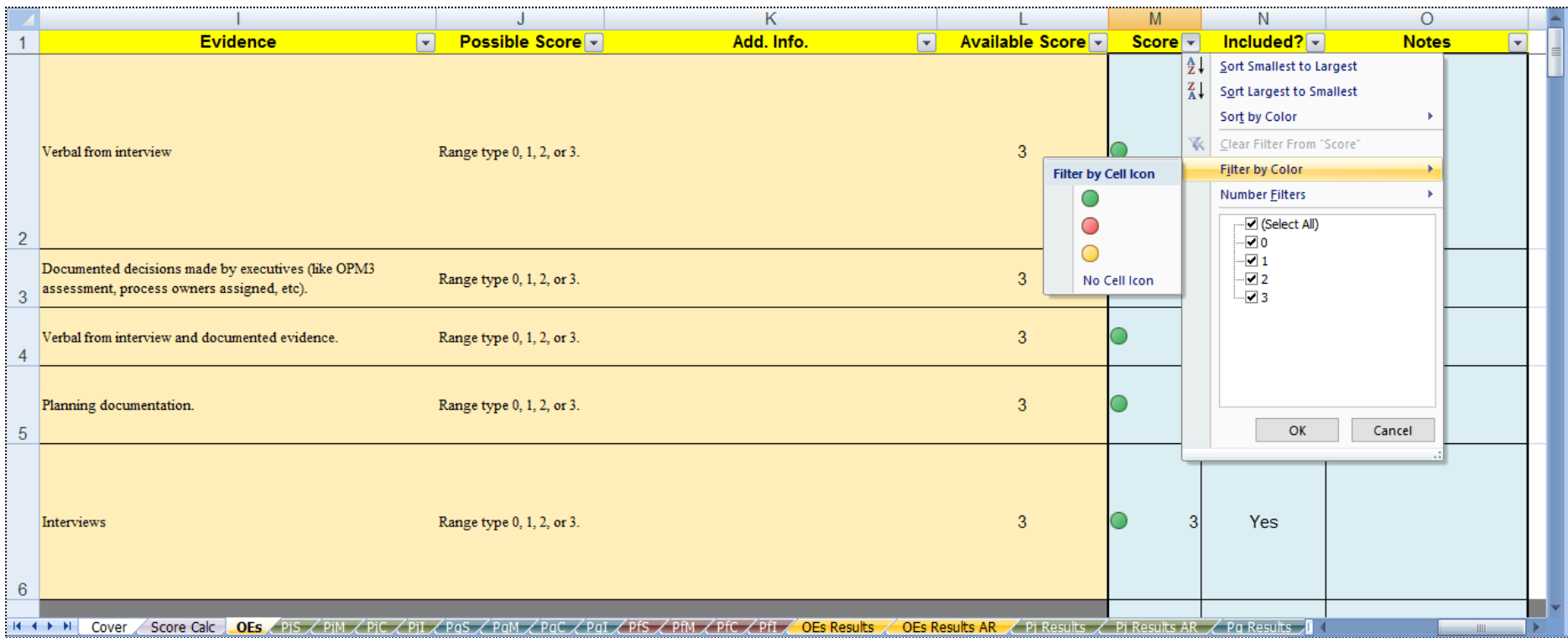

Filtering by score allows you to generate a shortlist of all unfulfilled capabilities for the purpose of generating an 'improvement plan' based on the assessment results.

## **Consolidated Score Calculation**

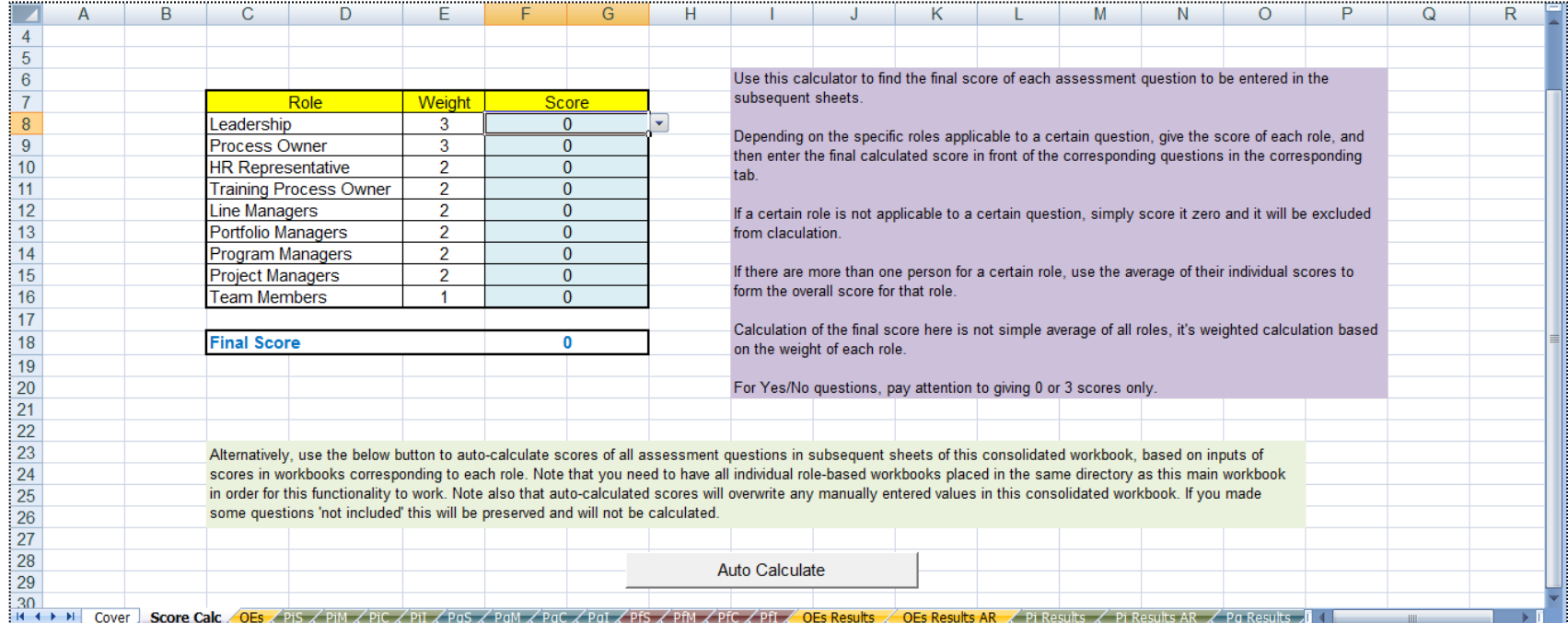

After filling in scores of all role-based workbooks, you then calculate the overall consolidated scores from the main workbook through the 'Score Calc' tab. You can use the manual score calculator included in this sheet, or use the 'Auto Calculate' button. The manual calculator relies on your input for the score corresponding to each role in any specific question, which you select from the drop-down list. Based on your input, the calculator gives the final score for that specific question taking in consideration weights given to each role. Weights are fixed and not changeable, for the purpose of consistency and comparability of all calculations made by all users of the tool. Based on feedback from users, those weights may be revised in future versions. Use of the manual calculator makes it your own responsibility to check the type of scores of the question (Yes/No or Range), whether it is included or not included in the assessment, and which roles are applicable to each specific question. Manual calculation is time consuming and error-prone, and should be limited to validating single scores when needed.

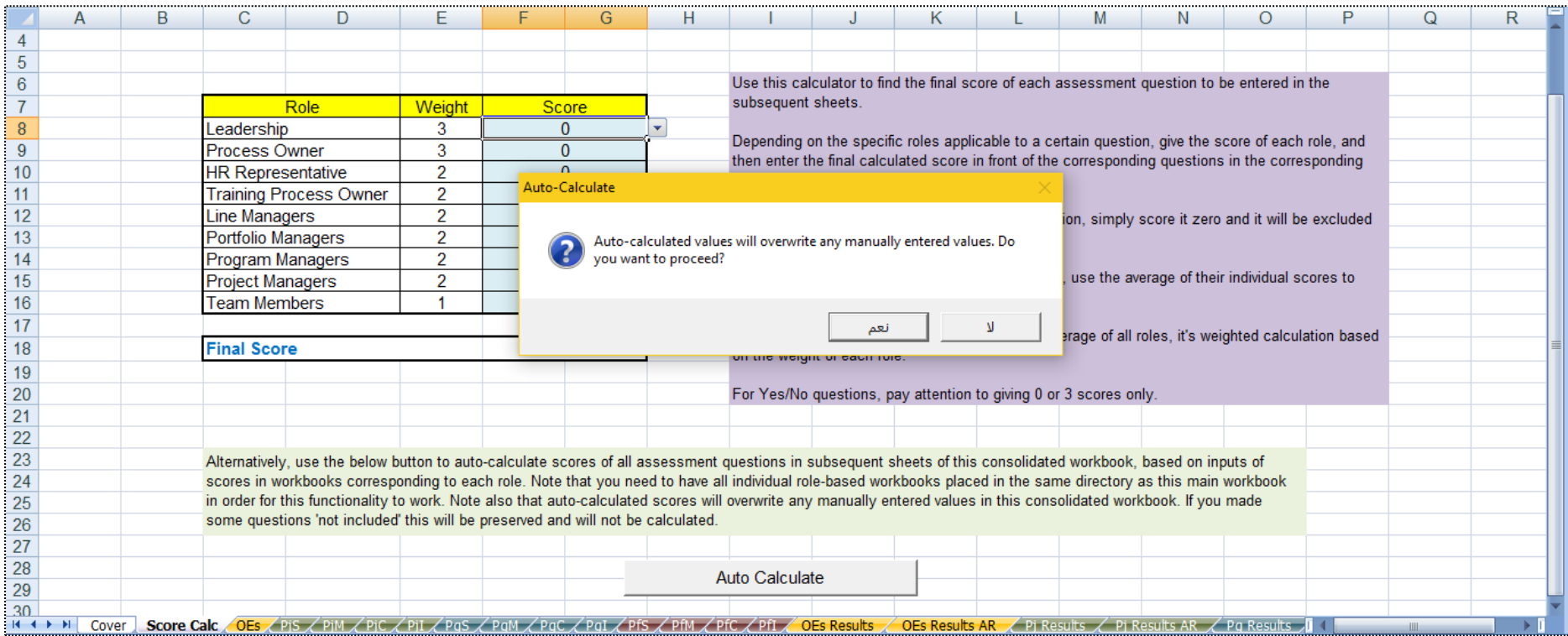

By clicking the 'Auto Calculate' button, you will be prompted for confirmation to proceed because auto-calculated scores will overwrite any manually entered scores. If you are ready to proceed press 'yes'.

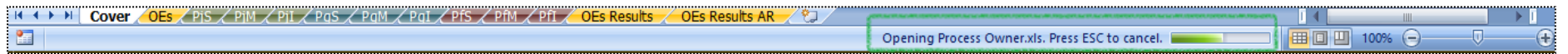

Auto-calculation will rotate over all assessment tabs, row by row, and checks the roles applicable to each question, to open the role-based workbook corresponding to that role. You need to keep all of the role-based workbooks in the same directory of the main workbook for the automatic calculation to be able to open files and read them for score consolidation.

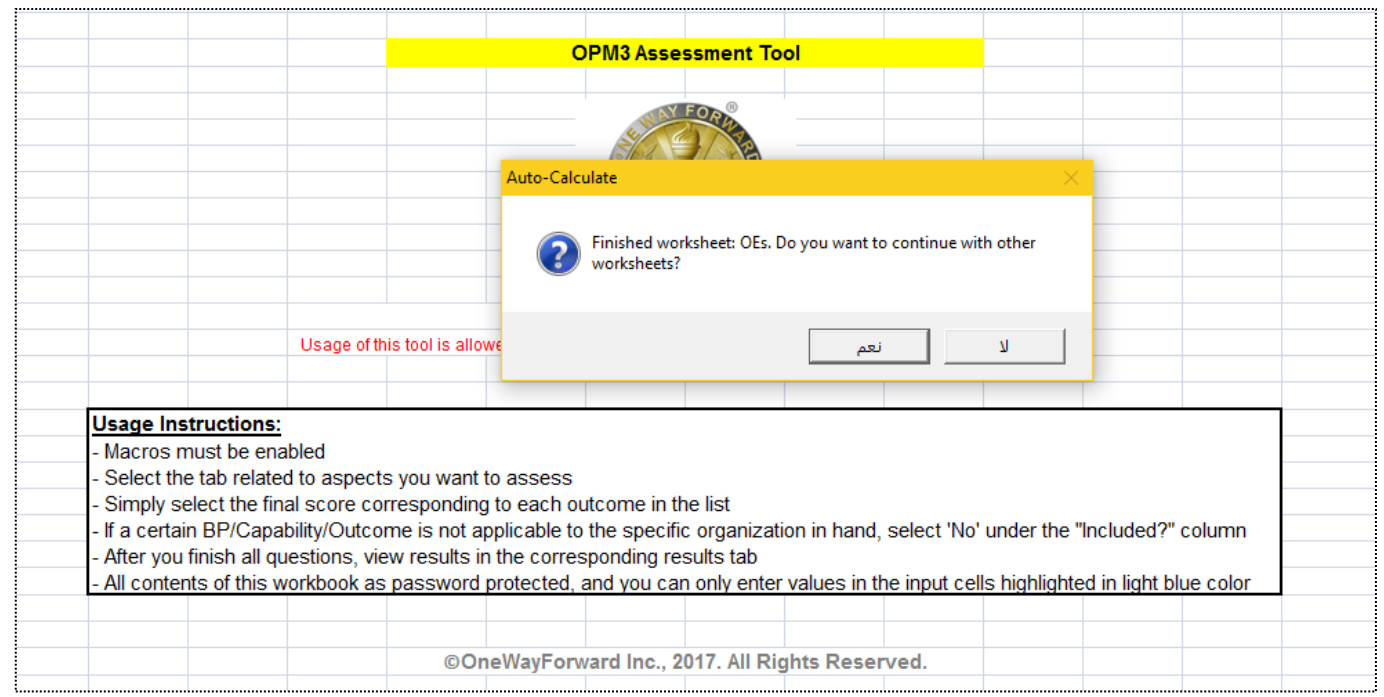

Auto-calculation will notify you after finishing calculation of every assessment sheet, and asks for your confirmation to proceed with the other sheets, this is for the purpose of keeping you notified of progress. Simply press 'yes' to continue. The whole process takes few seconds.

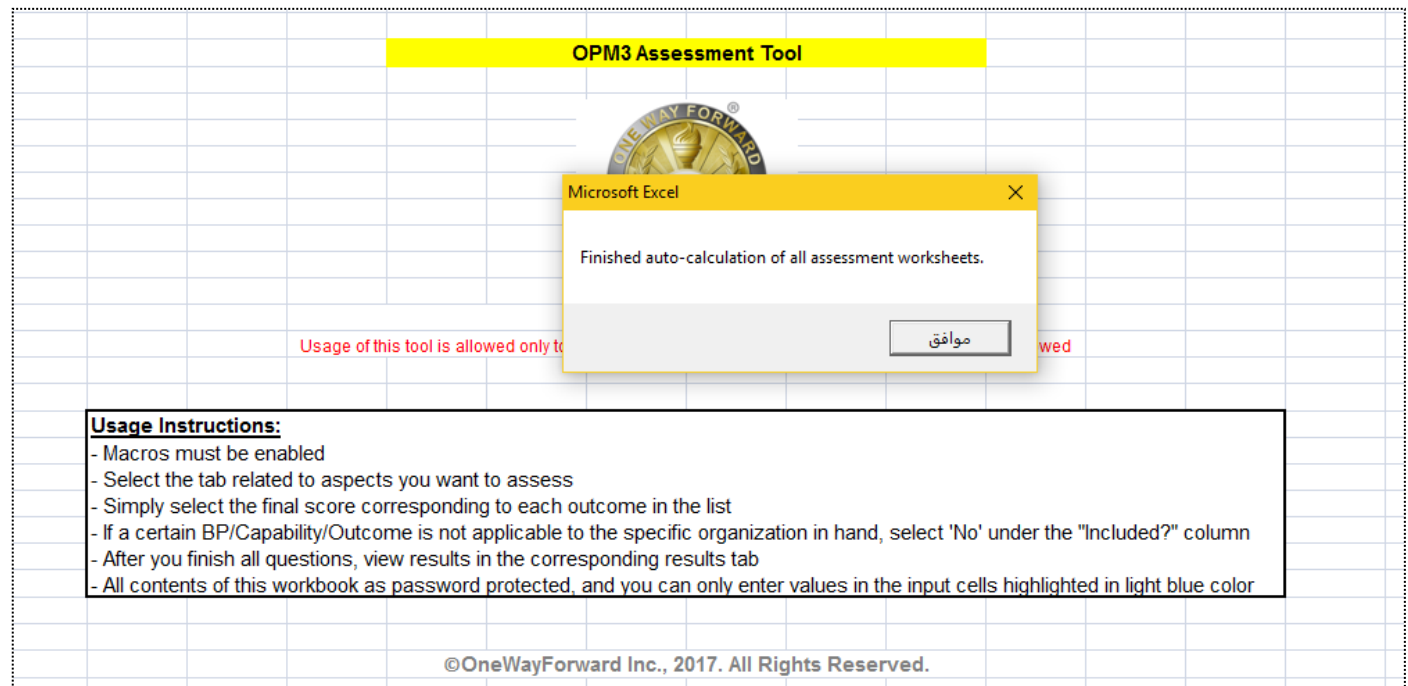

After all sheets are scored, you will receive a notification message that calculation has finished. Now you can see the final scores in all assessment tabs of the main workbook, and reports generated under the results tabs.

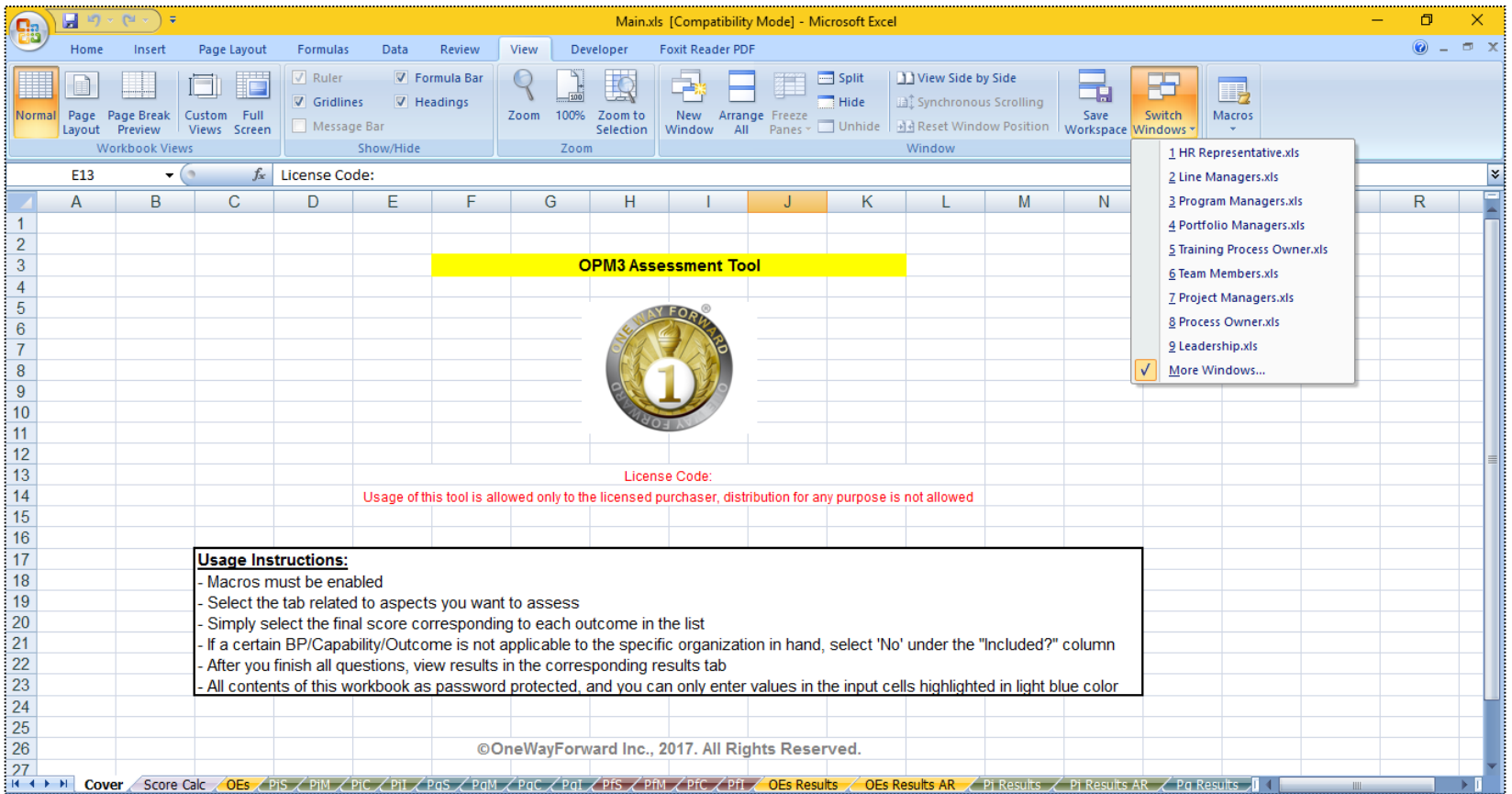

Because all workbooks were opened during the auto-calculation process, you can see the list of all workbooks under the 'View' menu of Excel after the process completes.

## **Results Reporting**

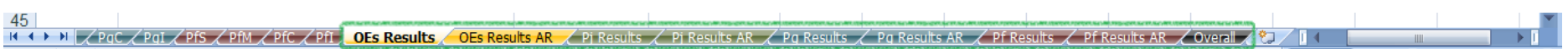

Assessment results are generated under the results tabs of the main workbook, in both Arabic and English languages. You will see OEs Results, Pj Results (for Project Management), Pg Results (for Program Management), Pf Results (for Portfolio Management), and the Overall results for the OPM total score.

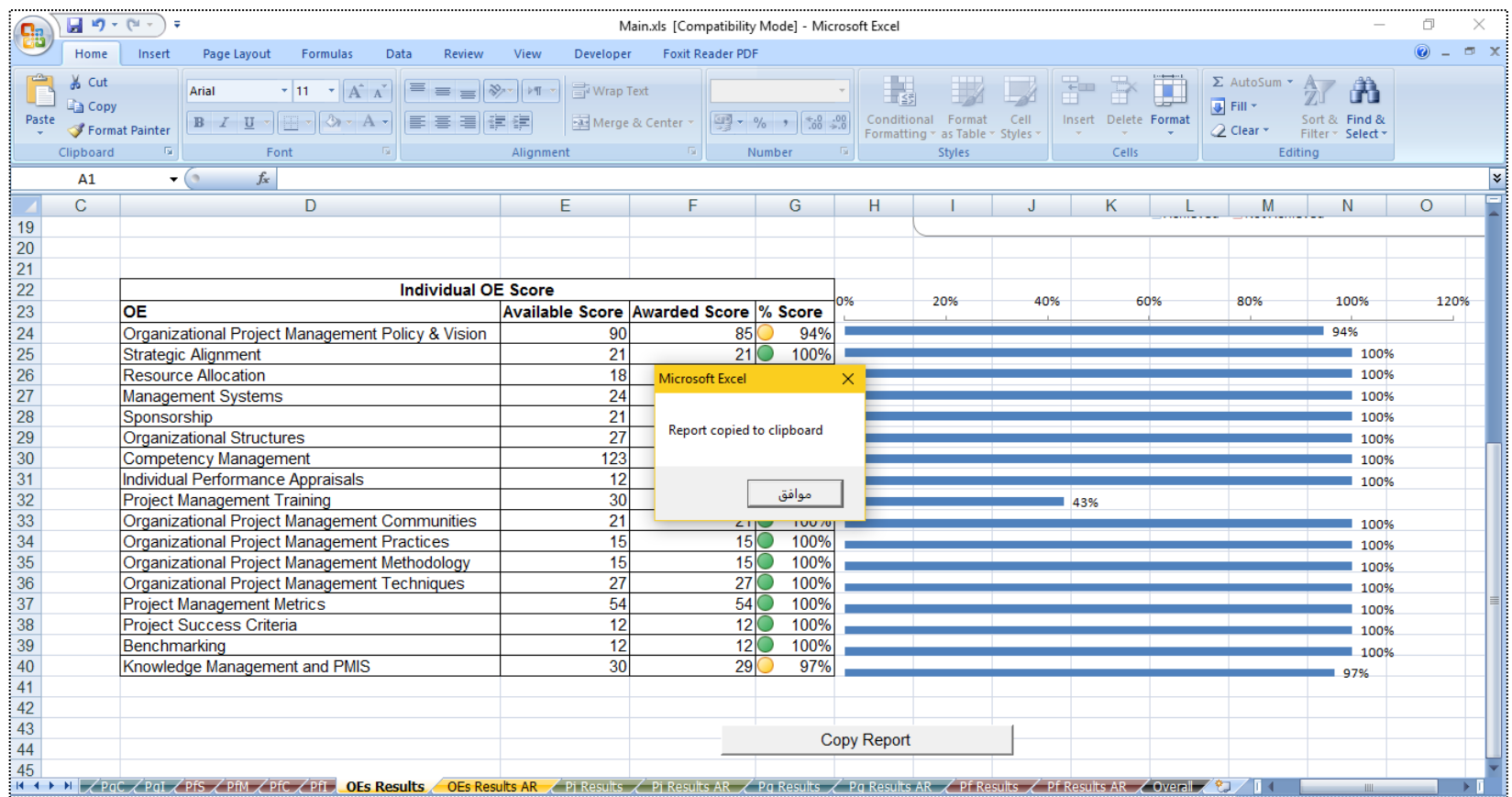

Report tabs are locked and not editable to prevent any unintentional alterations. You can capture each report by pressing the 'Copy Report' button at the end of each report tab, then you will see a notification message that the report has been copied to the clipboard. Now you can paste the report in any document like MS Word or another Excel file. Pasting in Excel is recommended because it preserves format better, from there you can copy to MS Word or any other documents.

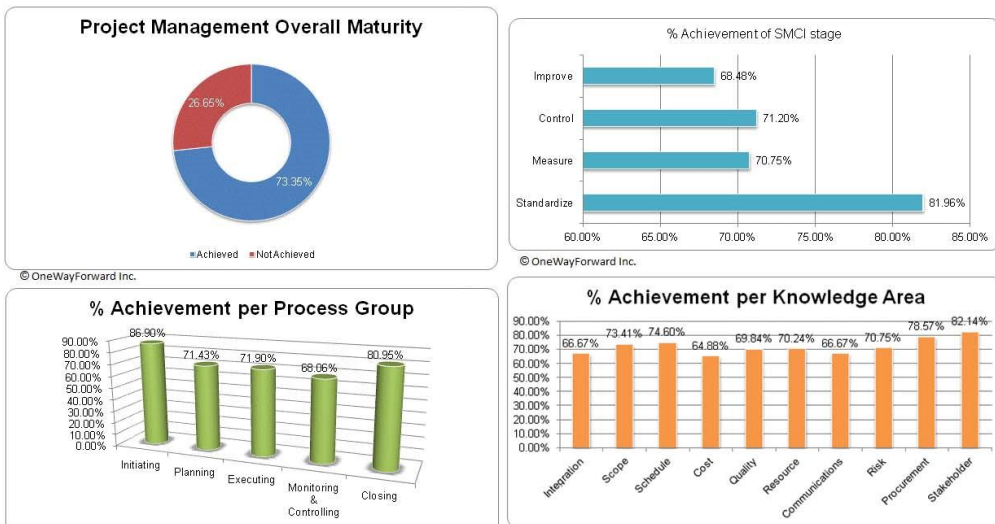

## **Sample Reports**

© OneWayForward Inc.

Process<br>Process<br>Process Ovnershin

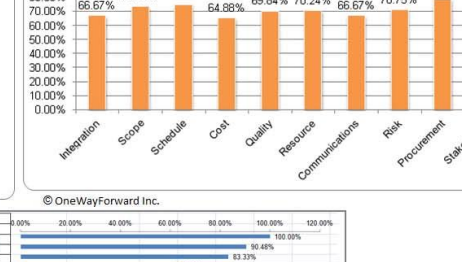

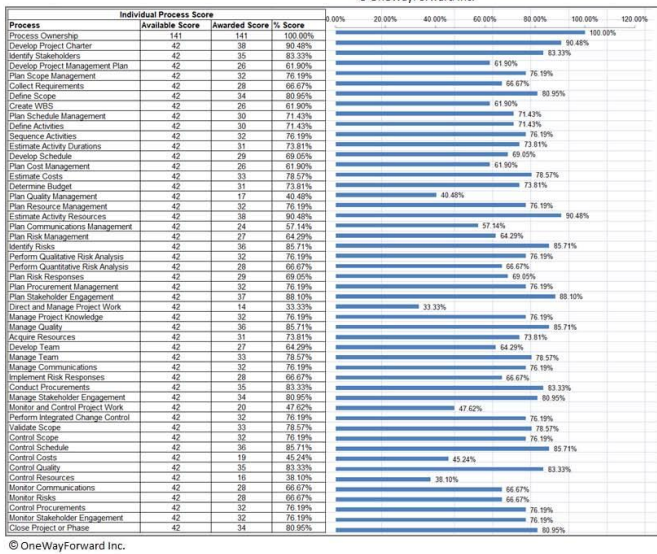

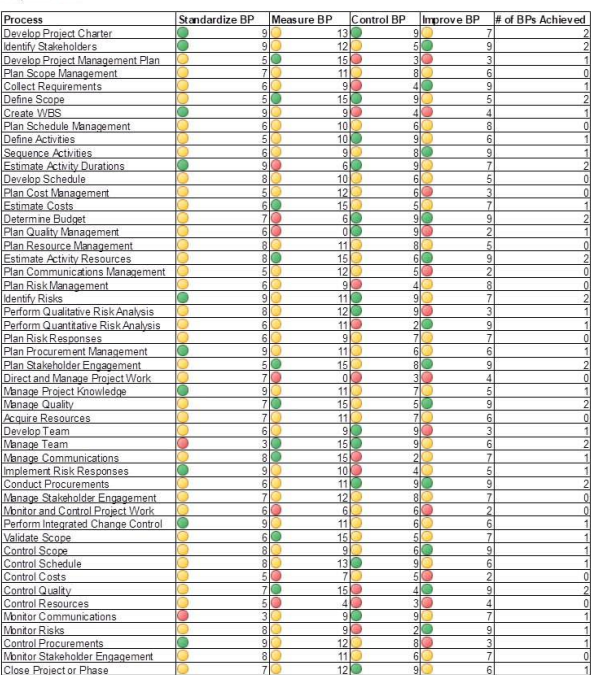

© OneWayForward Inc.

# **Feature Comparison with ProductSuite**

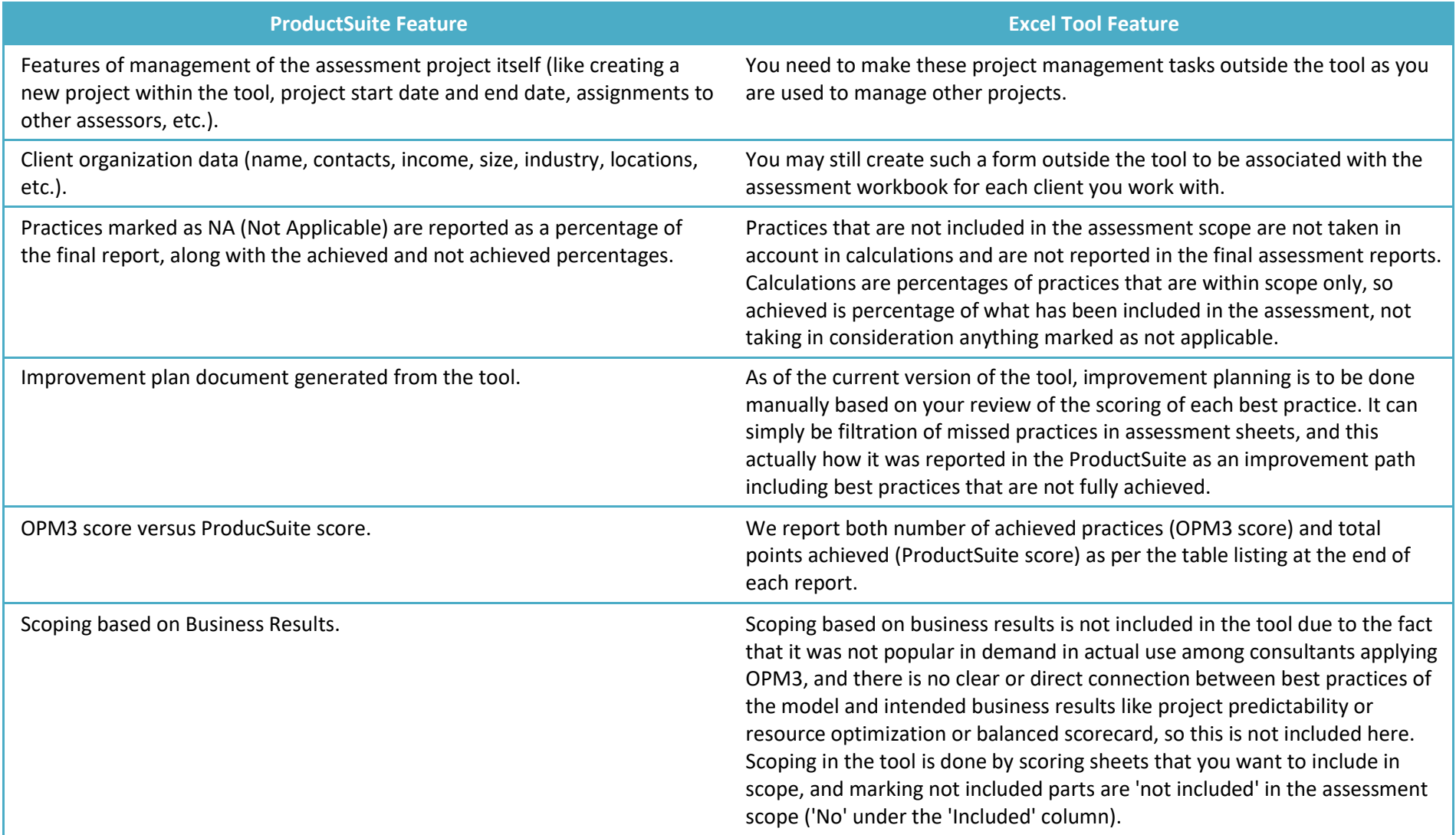

## **Customer Support**

#### **Technical Support:**

We provide continual support to users of our tool for the lifetime of the current version they have purchased. Most support activities will be free of charge, unless it is a requirement of major customization specific to the customer needs.

#### **Future Updates:**

The tool is continually updated to align with the latest versions of the standards on which it is based. Customers who purchase any version of the tool are entitled to considerable discount to upgrade to future release versions of the tool. Updated versions are expected to be at the frequency of 4 -5 years.

#### **Contacts:**

For support needs, please write to: [contact@onewayforward.com.](mailto:contact@onewayforward.com) Find more details about the tool and purchasing details on our Toolkits page: [http://www.onewayforward.com/toolkits.htm.](http://www.onewayforward.com/toolkits.htm)